# MSセンサー専用測定器

ふぁ

## 取扱説明書

型名: GD-MS3-4CH

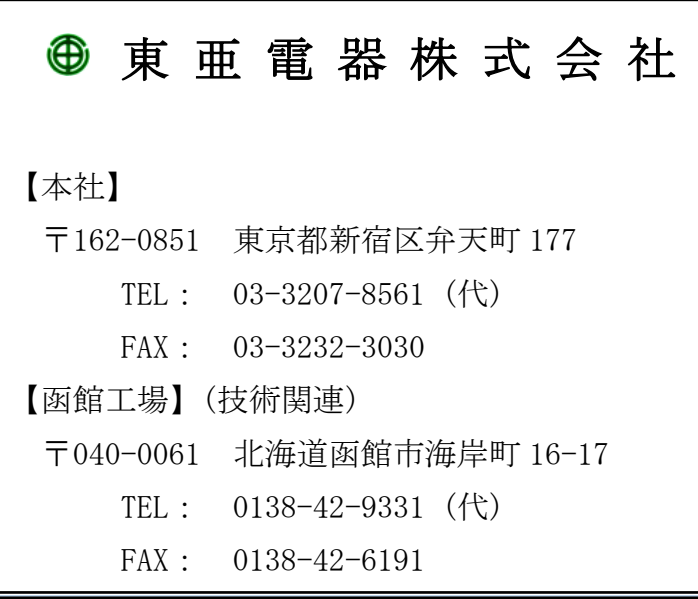

※お問い合わせにつきましては上記へお願いいたします。

## 目次

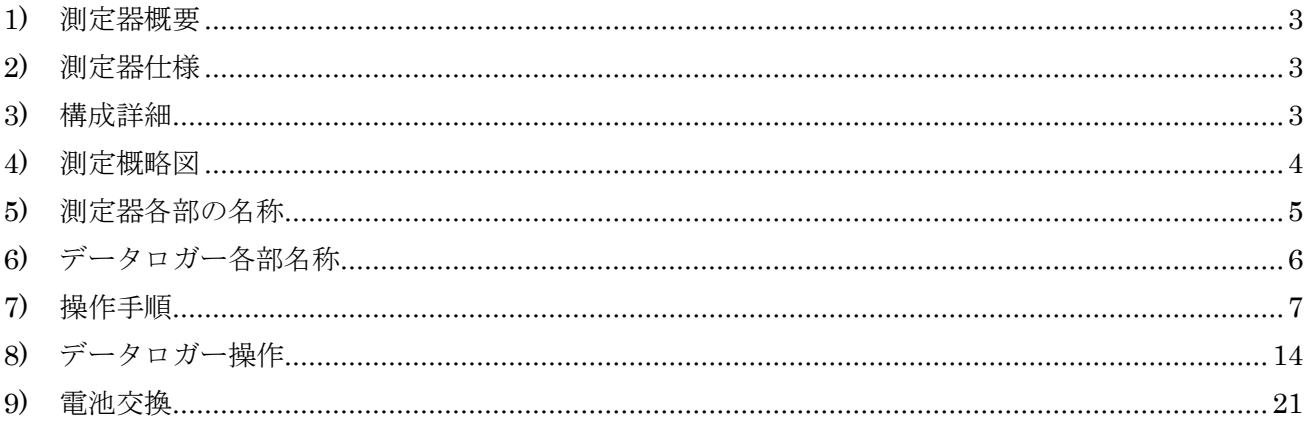

#### <span id="page-2-0"></span>1) 測定器概要

GD-MS3-4CH (以下、測定器)は、4 本までの同時通電/記録が可能な MS センサー専用の測定器です。

#### <span id="page-2-1"></span>2) 測定器仕様

#### 2-1 測定器本体

## ・電源 AC100V もしくは内臓バッテリーDC12V ※複数本接続もしくは長時間にわたる測定の場合には充電器に 接続することをお勧めします。尚、バッテリーをフル充電した 場合、1 本のみ接続時で 6 時間程度ご使用が可能です。\*1

- ・接続可能本数 最大 4 本
	-
- 通電電流値  $60\pm2\text{ mA}$

#### 2-2 マルチチャンネル電圧データロガー

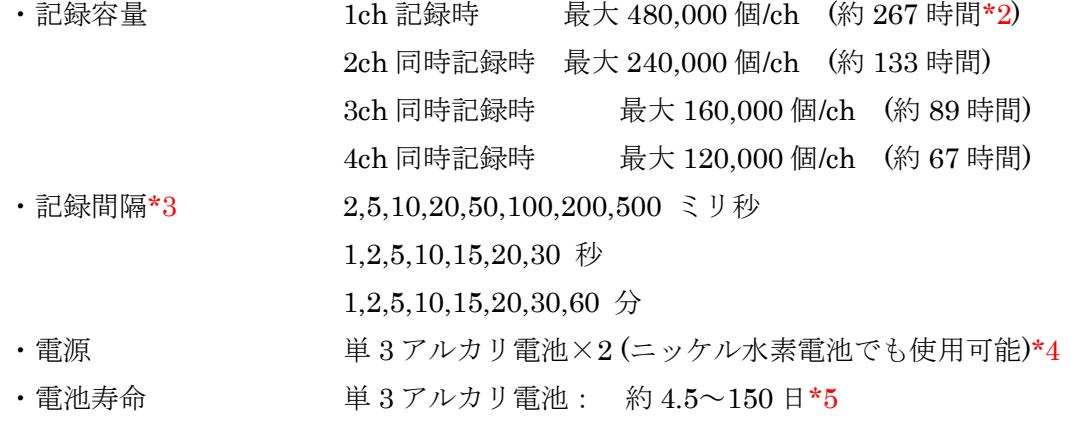

- \*1 充電器を接続した状態で残量アラームが点灯する場合には、一度、充電器の電源を OFF にして、再度、ON にしてください。尚、屋外で充電器に接続する場合には、 雨などの水が充電器に入らないように対処していただくようお願い申し上げます。
- \*2 初期設定 記録間隔 2 秒とした記録可能時間。 尚、1 回の記録データがフルデータに満たない場合、最大 30 回まで記録が可能です。
- \*3 設定方法につきましては、添付の取扱説明書も参照ください。
- \*4 測定器本体とデータロガーの電源系統は異なります。
- \*5 電池寿命は測定間隔等により異なります。電池寿命を保証するものではありません。

#### 2-3 グラウト検知基準電圧値

・グラウト検知前 10±1.5mV\*6

 MS センサー接続後、測定器の電源を ON にすると 2~3 分程で 上記の値で飽和します。

・グラウト検知時 5mV以下\*6

グラウトを検知すると急激に電圧値が減少し、5mV 以下で飽和します。

\*6 シース内部の状況や周囲の温度によっては、これに限らない場合があります。

#### 3) 構成詳細

梱包開封後、以下が揃っていることをご確認ください。

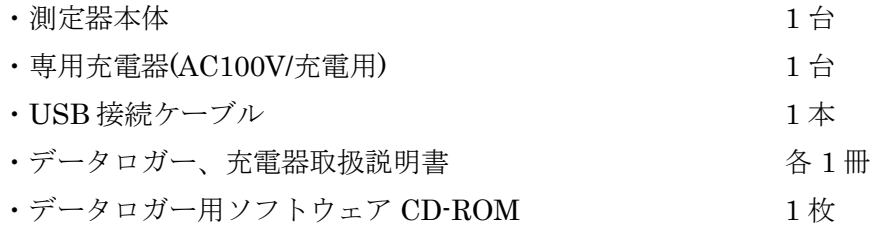

<span id="page-3-0"></span>※複数台レンタルの場合につきましては、本体及び専用充電器のみの追加となります。

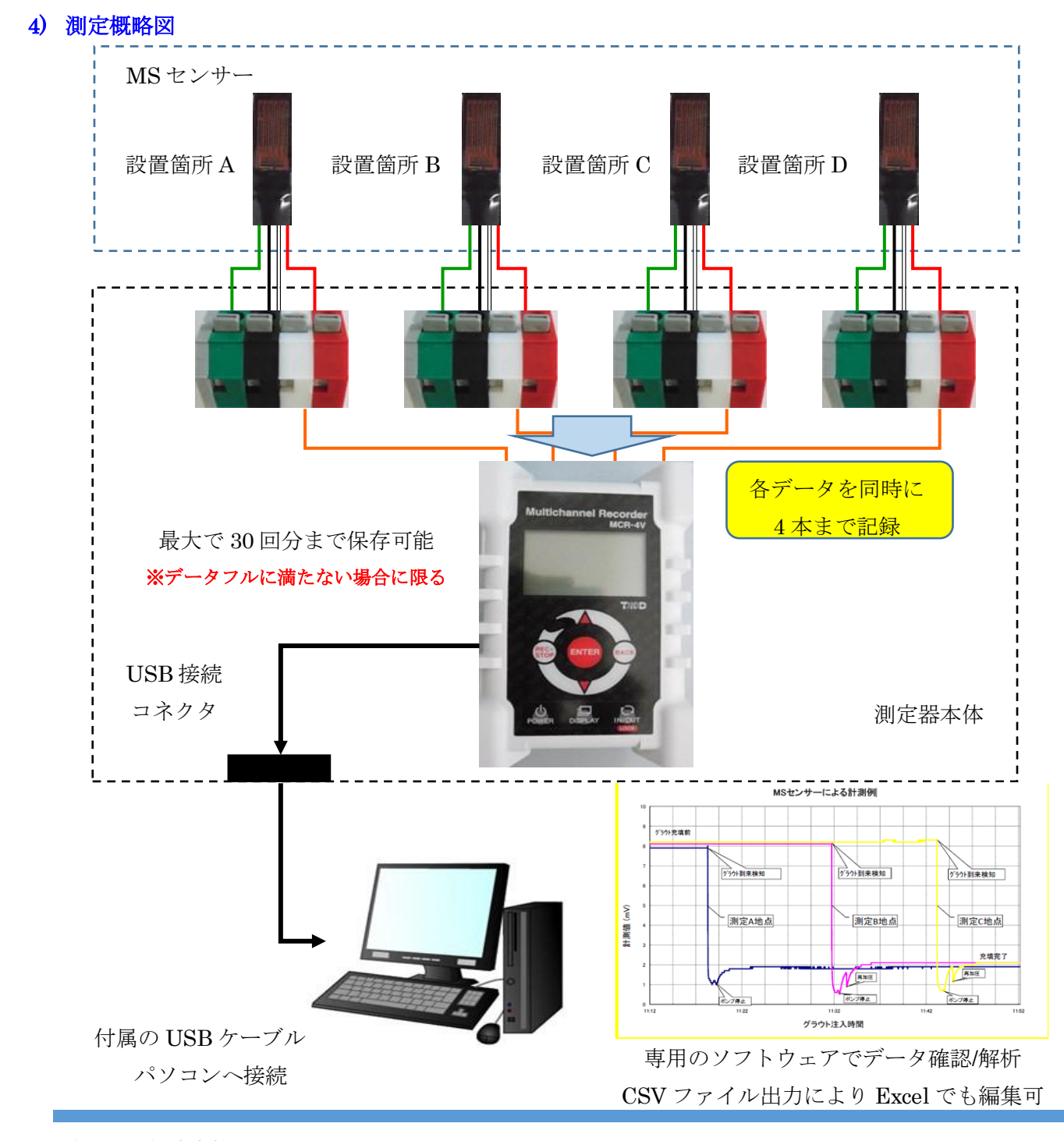

<span id="page-4-0"></span>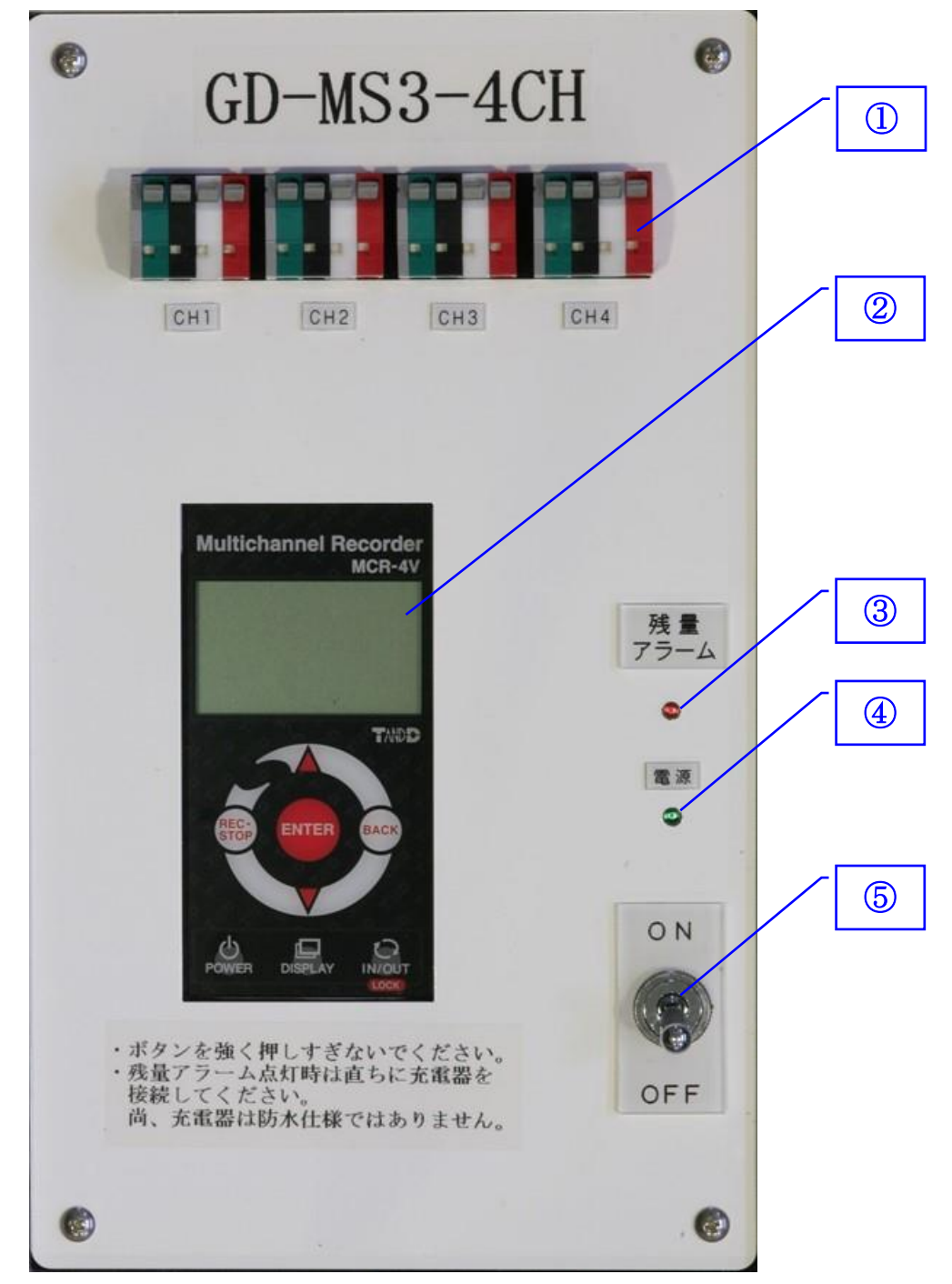

センサー接続端子: MS センサーを接続します。ケーブル 4 本まで接続が可能です

- データロガー: 測定データを記録します
- 残量アラーム LED: バッテリーの残量が少なくなったときに点灯します 点灯後、約 20 分後にバッテリー残量がなくなります 点灯した場合はすぐに充電器に接続してください
- 電源 LED: 測定器本体の電源を ON したときに点灯します
- 電源スイッチ: 測定器本体の電源を ON/OFF します

<span id="page-5-0"></span>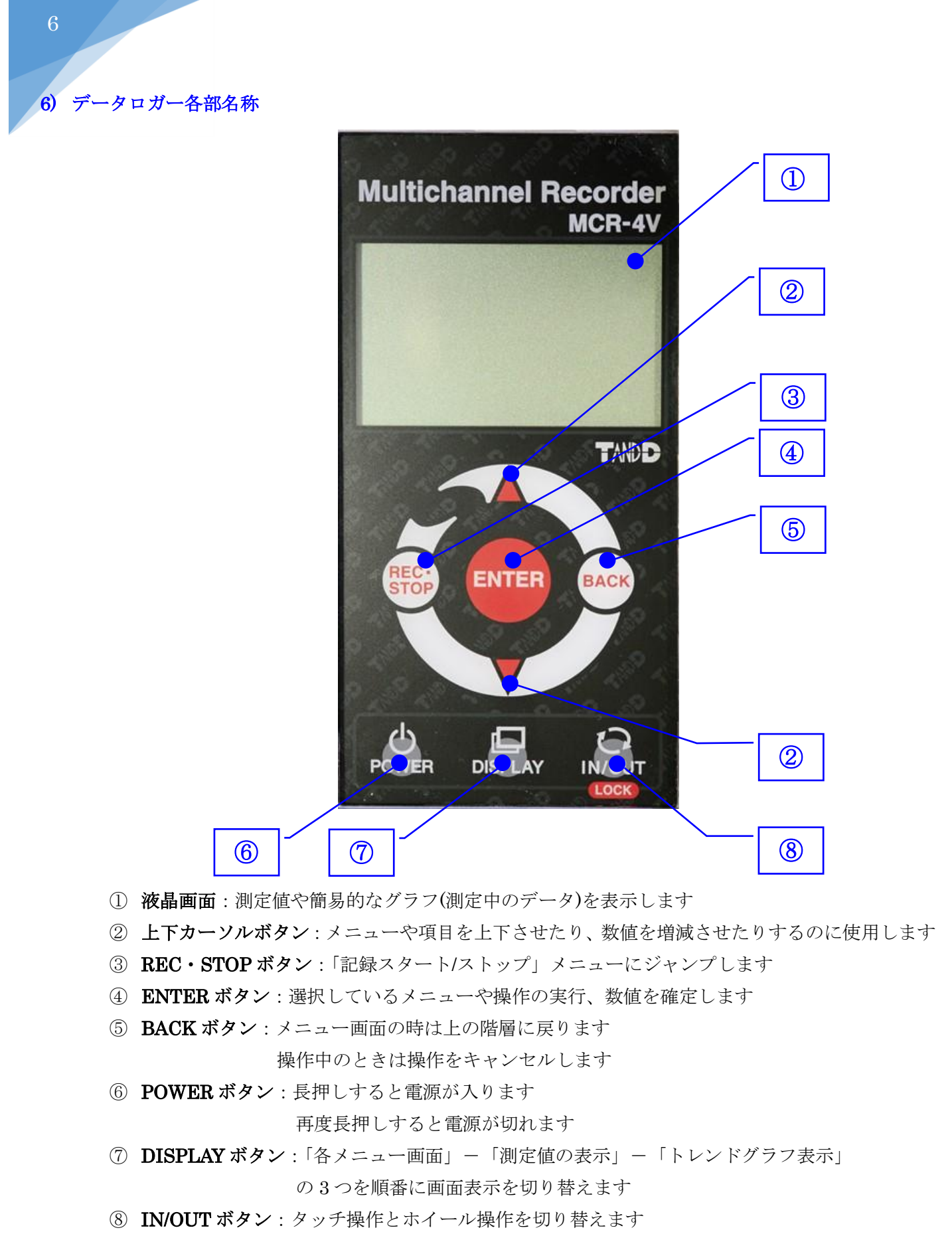

長押しするとキーロックの ON/OFF を切り替えます

東亜電器株式会社

### <span id="page-6-0"></span>7) 操作手順

#### 7-1 測定準備

- (1) 測定器のセンサー接続端子にセンサーのケーブルと接続端子の色を合わせて 1 回に記録する 必要なケーブル数を接続してください。(最大 4 ケーブルまで) 誤って接続した場合、測定器やセンサー自体を破損させる原因になる可能性があります。
- (2) データロガーの記録対象 CH を設定します。

#### 初期設定では CH1 のみ記録/保存に設定しております。

※ CH1 のみ使用する場合、設定変更は不要です。

① データロガーの「POWER」ボタンを 1 秒以上長押ししてください。データロガーの電源 が ON の状態となります。尚、タッチパネル操作の為、強く押しすぎないでください。

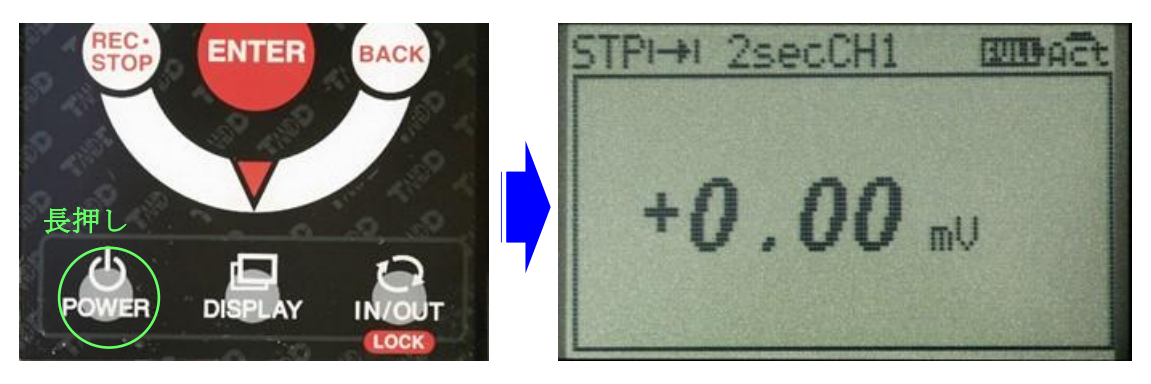

② データロガーの「DISPLAY」ボタンを 2 回押し、メインメニューを表示してください。

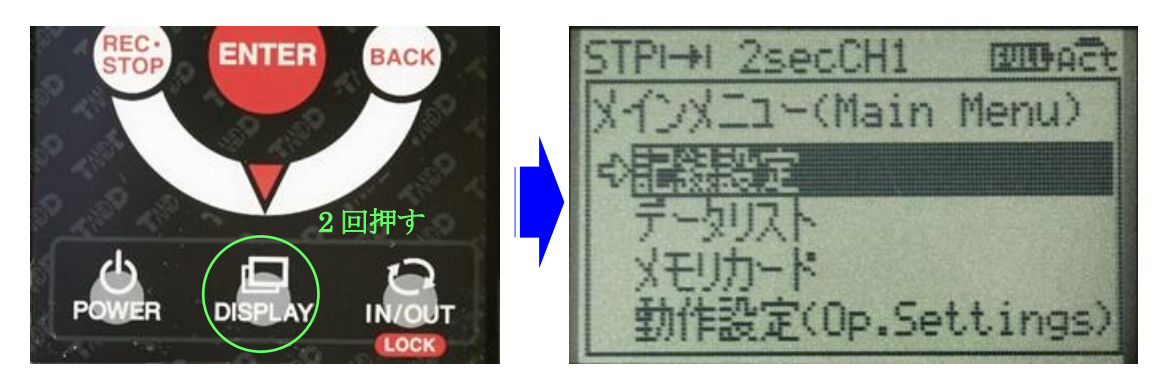

③ 「記録設定」を選択し、中心部にある「ENTER」を押してください。

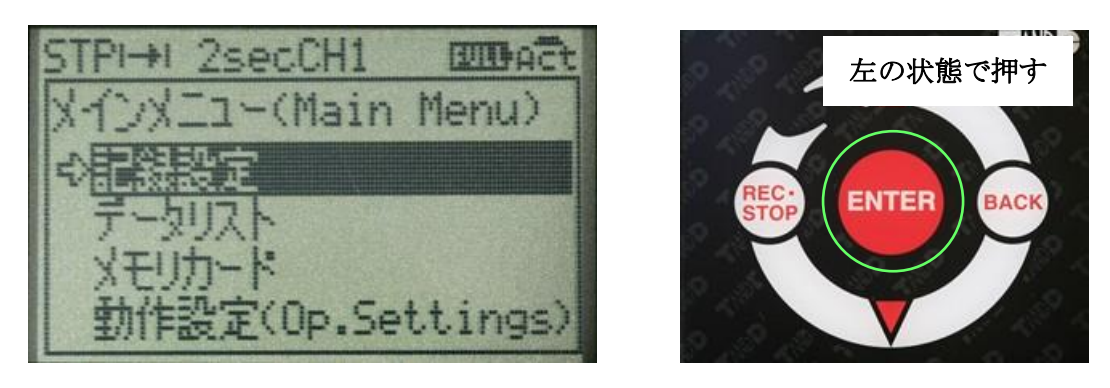

東亜電器株式会社

④ 「記録チャンネル」までカーソルを移動し、同様に「ENTER」を押してください。 記録するチャンネルが選択可能な状態となります。

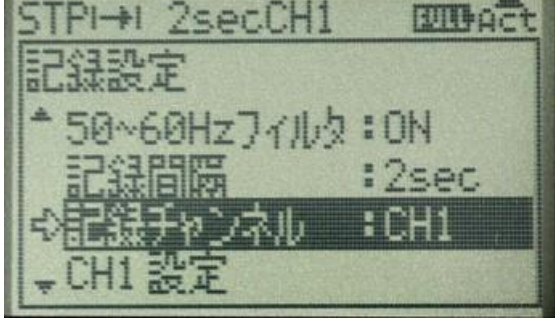

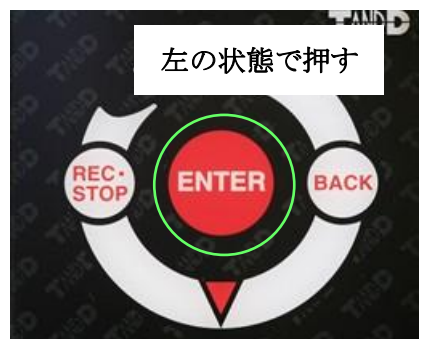

⑤ カーソルを上下させることで、記録するチャンネルを選択できます。 ※全てのチャンネル(CH1~4)を保存する場合には「CH1234」とします。 CH1 と CH2 を保存する場合には「CH12」とします。 記録可能時間(データフル)に影響してきますので、必要以外のチャンネルを 記録対象から外すことをお勧めします。

 $\vert$ 

TANDE TPI-+I 2secCH1 **ETTHACT** 恩宝 50~60HzJィルタ:ON REC.<br>STOP **ENTER BACK** :2sec ほチャンネル **HET** CH1 設定 チャンネル表示部が 上下で記録する 点滅します チャンネルを選択

- ⑥ 選択が完了しましたら、「ENTER」を押してください。
- ⑦ 「BACK」を押してください。メインメニュー画面に戻ります。

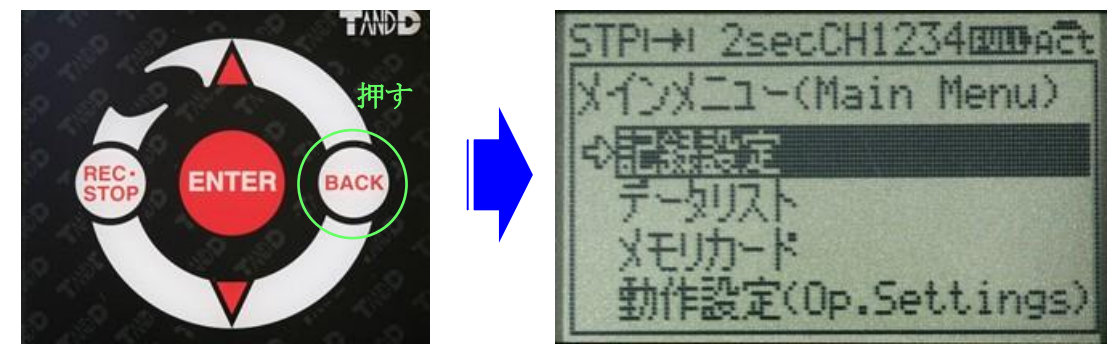

⑧ 「DISPLAY」ボタンを 1 回押してください。選択したチャンネルの数だけ、現状の 測定値が表示されます。画面上の CH\*\*\*\*の表示に関しましても選択したチャンネル に変更されます。尚、表示される値は上から順番に CH1~CH4 となります。

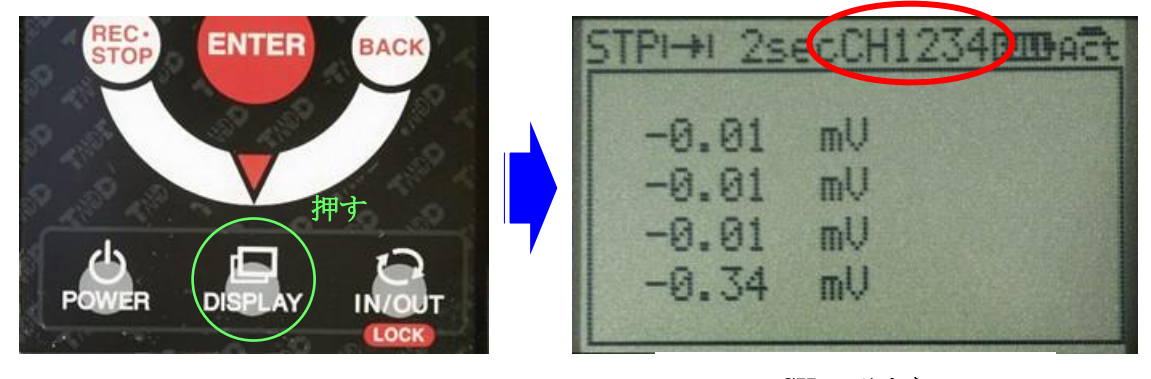

CH1 のみから CH1~4 同時記録に変更した場合

(3) データロガーの記録間隔を設定します。

## 初期設定では 2 秒に設定しております。

① 「DISPLAY」ボタンを 2 回押し、メインメニューを表示してください。

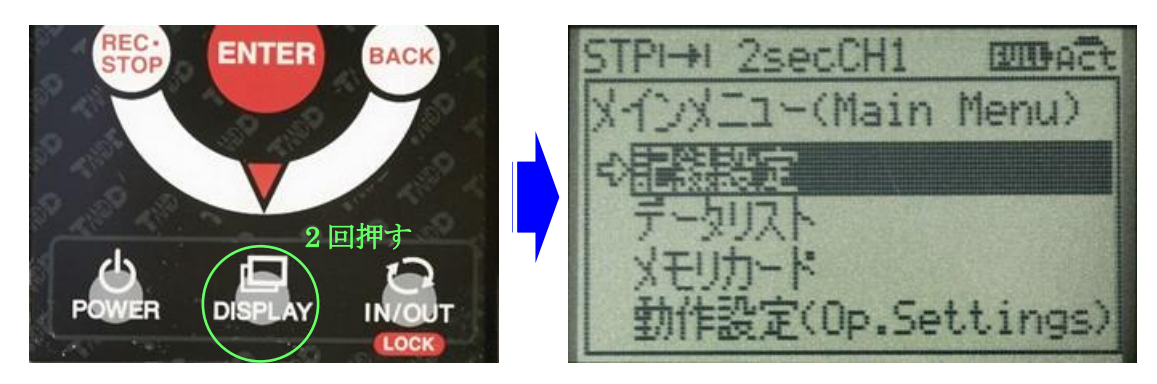

② 「記録設定」を選択し、中心部にある「ENTER」を押してください。

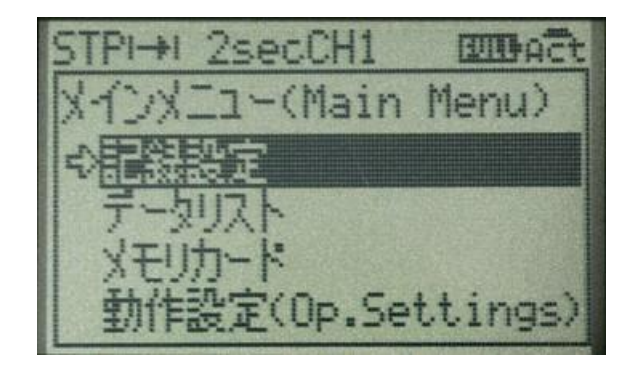

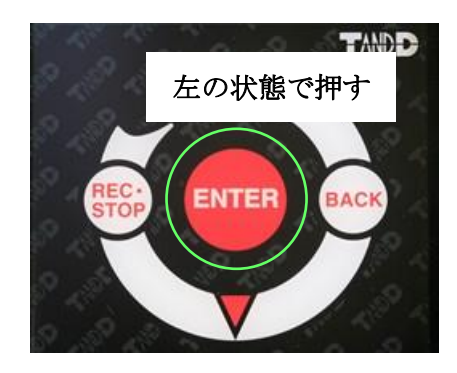

③ 「記録間隔」までカーソルを移動し、同様に「ENTER」を押してください。 記録間隔が変更可能な状態となります。

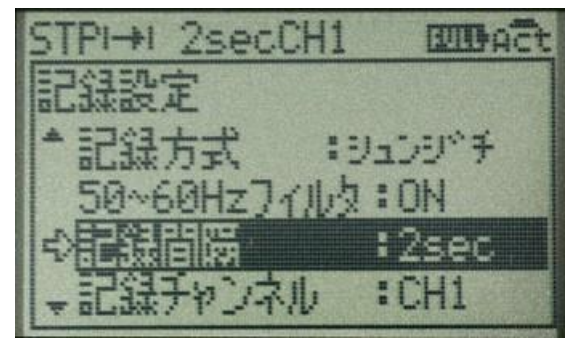

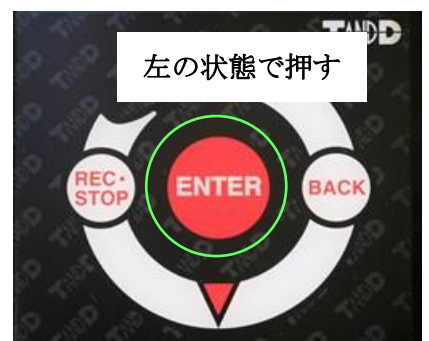

④ カーソルを上下させることで、記録する間隔を変更できます。

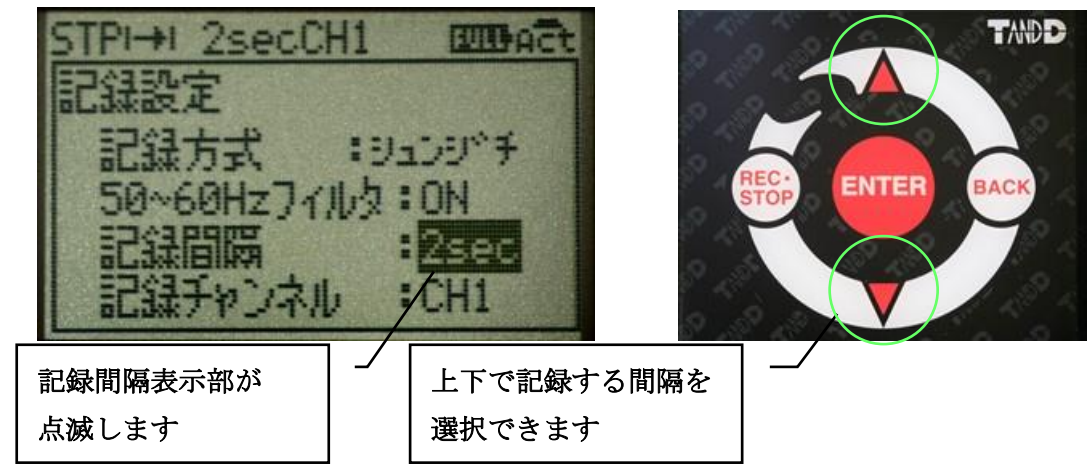

 $\mathbf{L}$ 

- ⑤ 変更が完了しましたら、「ENTER」を押してください。
- ⑥ 「BACK」を押してください。メインメニューに戻ります。

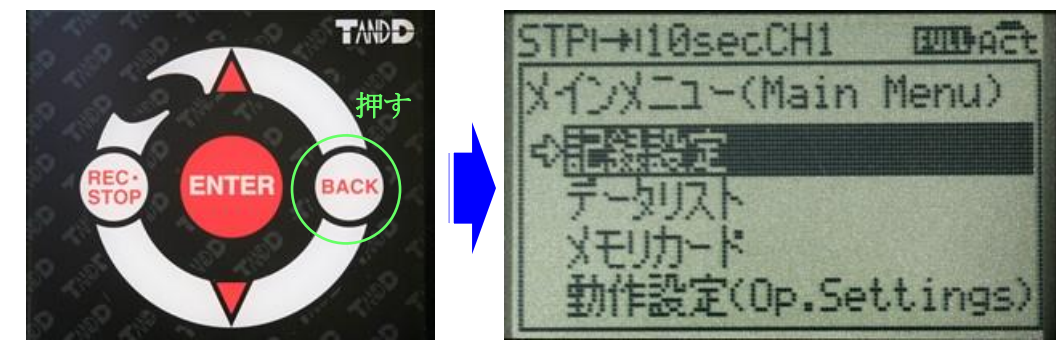

⑦ 「DISPLAY」ボタンを 1 回押してください。現状の測定値表示画面に戻ります。 設定した記録間隔が画面上に表示されます。変更した記録間隔であることを確認してくだ さい。

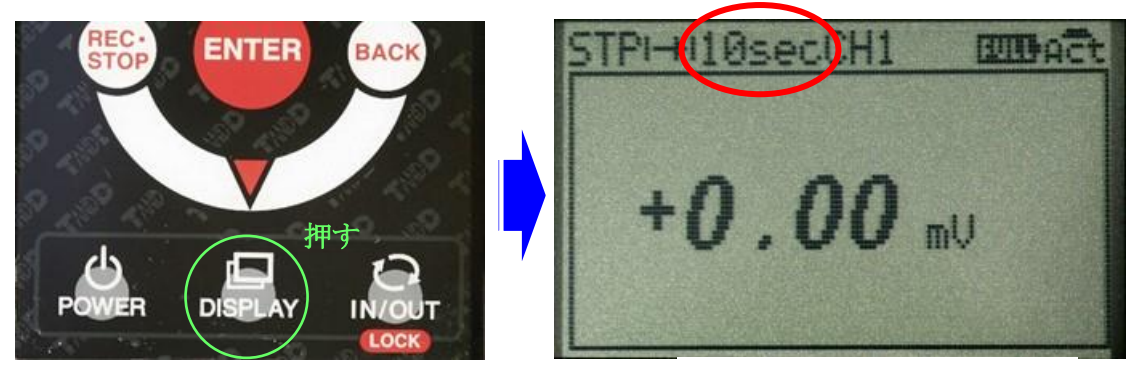

記録間隔 2 秒から 10 秒に変更した場合

## 7-2 測定開始

- (1) 測定器本体の電源を ON にしてください。
- (2) データロガーの電源が OFF になっている場合には、データロガーの POWER ボタンを 1 秒 以上長押ししてください。データロガーの電源がONになります。尚、タッチパネルの為、 強く押しすぎないように注意してください。
- (3) データロガーの「REC・STOP」ボタンを押してください。記録スタート画面が表示されま す。

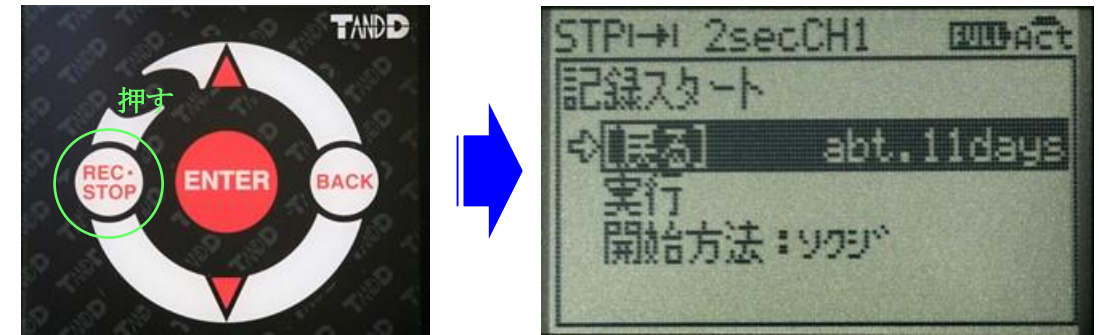

尚、[戻る]の右に「abt.\*\*\*」と表示されます。現在のメモリ状況における連続記録可能な 長さを目安として表示しております。上記の場合、約 11 日間記録が可能な状態です。

(4) カーソルを「実行」まで移動し、「ENTER」を押してください。記録を開始します。 画面左上に表示している STP が REC に変わります。表示が REC であることを確認してく ださい。

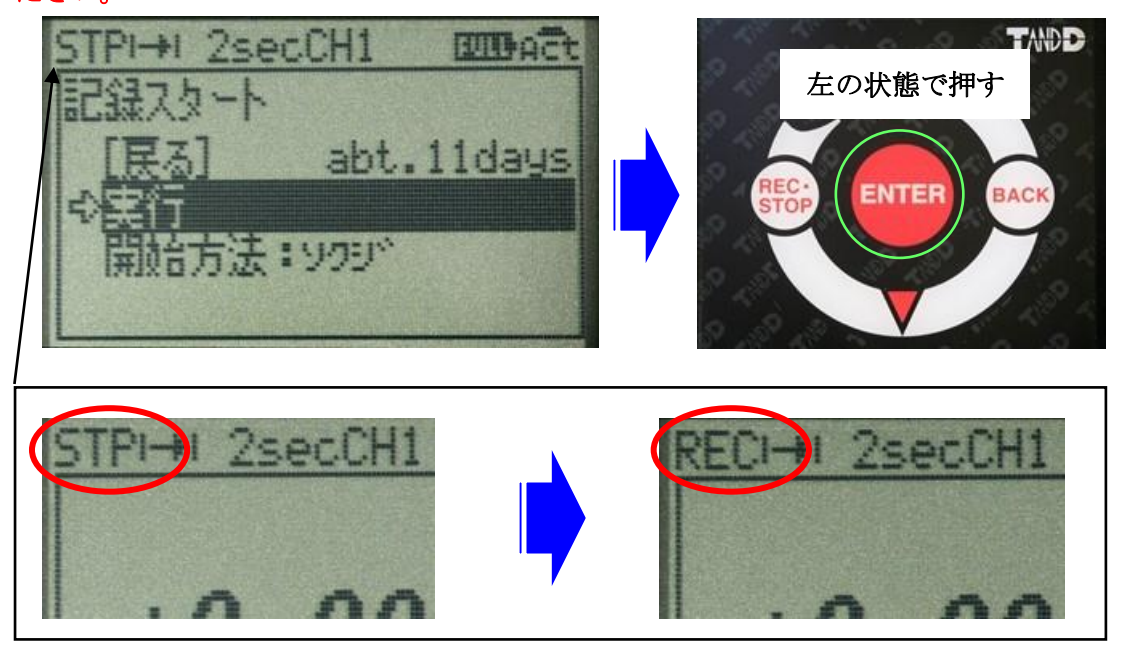

(5) 「DISPLAY」ボタンを 1 回押してください。測定値表示画面になります。

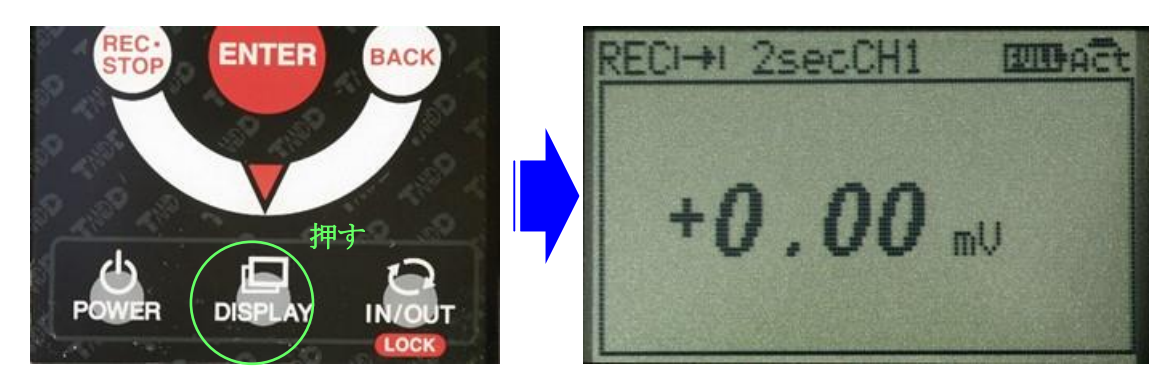

- (6) 長時間の測定となる場合には AC100V に接続してください。測定器本体の電源を ON にして から 2~3 分経過すると測定値は 10±1.5mV\*7 程度で安定し、グラウト注入検知可能な状態 になります。
- (7) グラウトがセンサー部に到達すると、測定値が 5mV 以下\*7に急激に減少いたします。その後、 再度、測定値がわずかに増加する傾向が得られます。
- (8) 再加圧を実施すると、再び測定値が減少いたします。 尚、再加圧後は 5mV 以下\*<sup>7</sup> で飽和する傾向が得られます。
- (9) 10mV での飽和から測定値の急激な減少、5mV 以下での飽和をもって検知完了となります。 \*7 シース内部の状況によっては、これに限らない場合もございます。

東亜電器株式会社

(9) 記録を停止する場合は、データロガーの「REC・STOP」ボタンを押してください。 記録ストップ画面が表示されます。

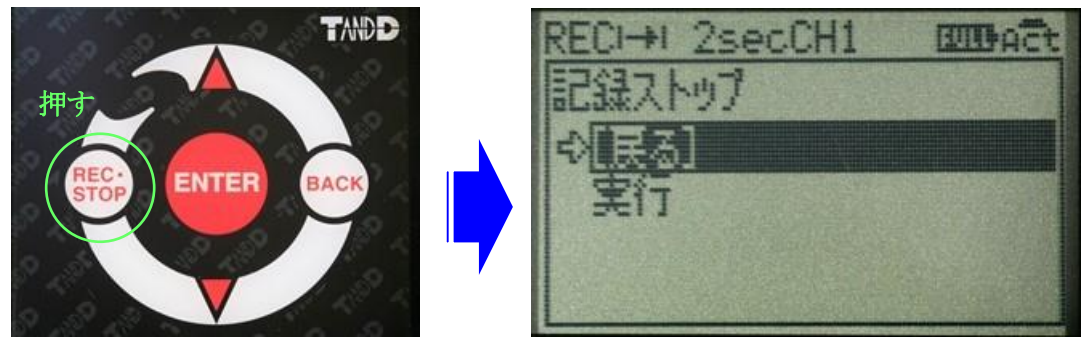

(10) カーソルを「実行」まで移動し、「ENTER」を押してください。記録を停止します。 同時に画面左上の表示 REC が STP に変わります。引き続き記録する場合、もしくは 記録を停止せずに別ケーブルを接続しなおす場合ともにデータ記録可能時間に注意して ください。記録可能時間の上限を超えた場合、記録できない状態となります。

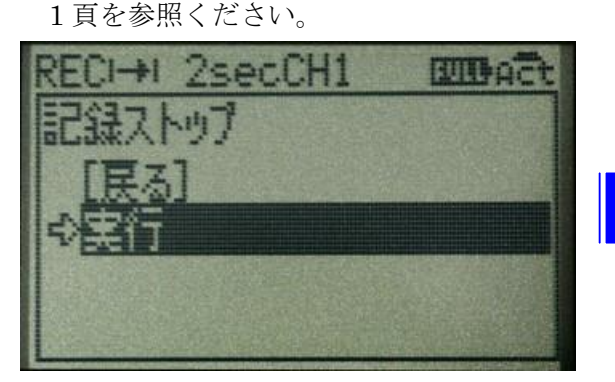

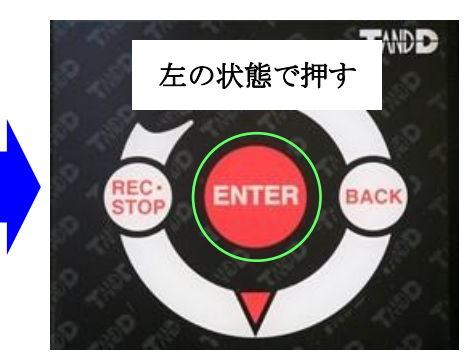

(11) 全ての測定が終了の場合には、データロガーの「POWER」を 1 秒以上長押しして ください。データロガーの電源が OFF になります。

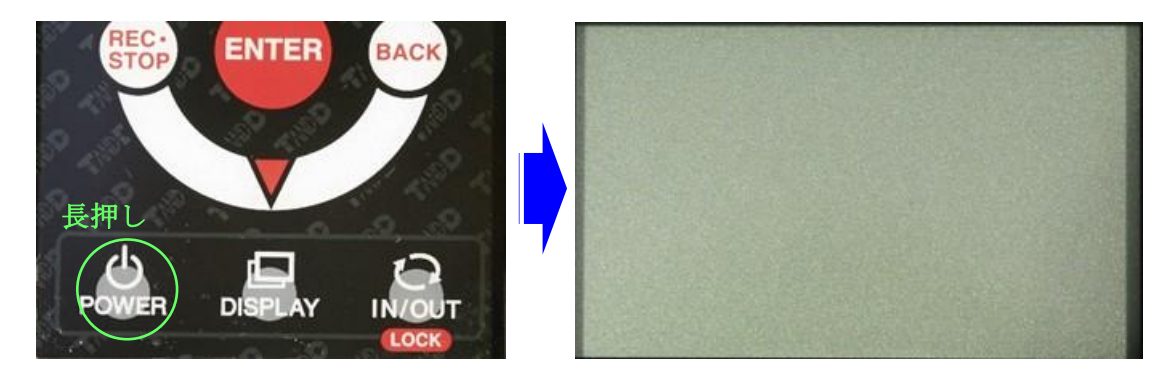

(12) 測定器本体の電源を OFF にします。

尚、1 日の測定が完了しましたら、一度、パソコンへデータを取り込むことをお勧めいたします。 パソコンにデータを取り込んだ上で、データロガー内のデータを全て消去することで、再度、 記録容量上限までの記録が可能となります。

## <span id="page-13-0"></span>8) データロガー操作

- 8-1 データを取り込む
	- (1) ソフトウェアをインストールする。
	- ① 付属の CD-R を CD/DVD ドライブにセットします。
	- ② 「インストールプログラム」ウィンドウが開きます。 ※自動再生ウィンドウが表示された場合、「start.exe の実行」をクリックしてください。 尚、「インストールプログラム」ウィンドウが自動で表示されない場合には、CD/DVD ドライブ内の「start.exe」のアイコンをダブルクリックしてください。
	- ③ 「MCR for Windows のインストール」を選択、実行します。

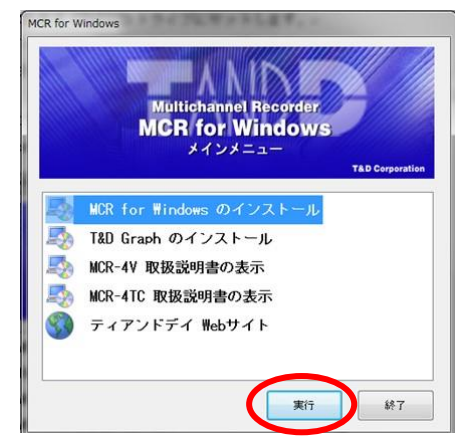

- ④ 画面の指示に従ってソフトウェアをインストールしてください。 インストール途中で「windows セキュリティ」や「ソフトウェアインストール」の画面が表示 された場合には「インストール」または「続行」ボタンをクリックしてください。
- ⑤ インストールが完了すると、Windows のスタート画面またはスタートメニューに MCR for Windows が登録されます。
- ⑥ 記録データをグラフ表示もしくは印刷するためのソフトウェアをインストールします。 ③に戻り「T&D Graph」をインストールしてください。 ※T&D Graph によるグラフ表示参考例

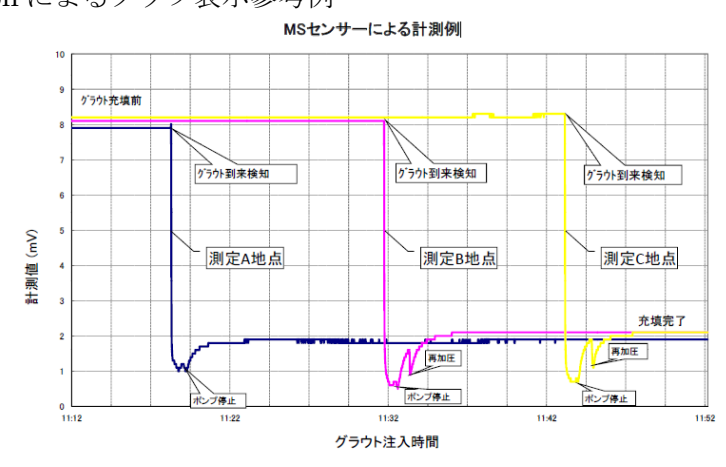

14

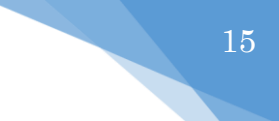

## (2) 測定データを取り込む

- ① スタート画面またはスタートメニューより MCR for Windows を起動します。
- ② 付属の USB 通信ケーブルでパソコンと測定器本体を接続します。
	- 自動で USB ドライバのインストールが始まります。
		- ・MCR for Windows をインストールする前に、測定器をパソコンに接続しないで ください。 ・Windows XP をお使いの場合は、"新しいハードウェアの検索ウィザード"が 【注意】
		- 起動します。MCR-4V 取扱説明書の 57 頁を参照して USB ドライバの インストールを完了してください。

USB ドライバのインストールが完了すると、MCR for Windows 画面内の右上に パソコンと測定器本体が接続されている絵が表示されます。

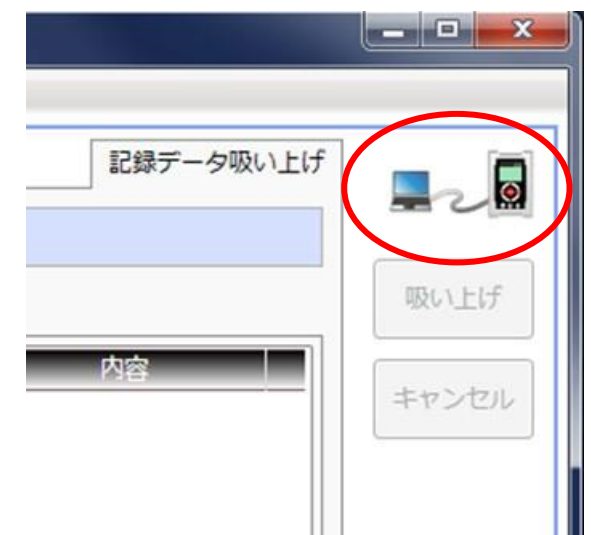

上記を実施してもアイコンが表示されない場合には、USB ドライバのインストールに失敗 している可能性があります。ヘルプメニューの「機器を認識しないときは」をご覧になり、 USB ドライバの確認をしてください。

③ MCR for Windows の「一覧取得」ボタンをクリックします。

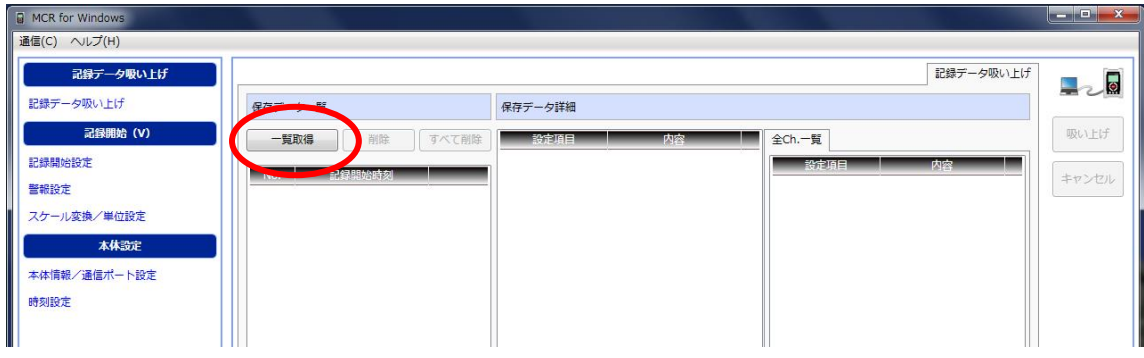

④ 取り込みたいデータにチェックを入れます。

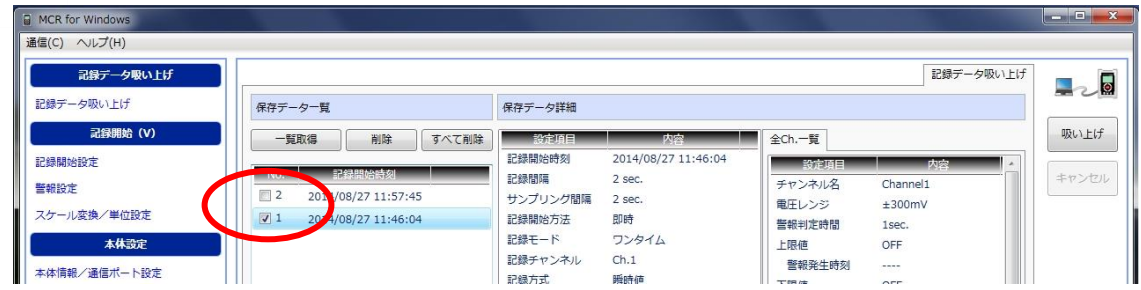

#### ⑤ 「吸い上げ」ボタンをクリックします。

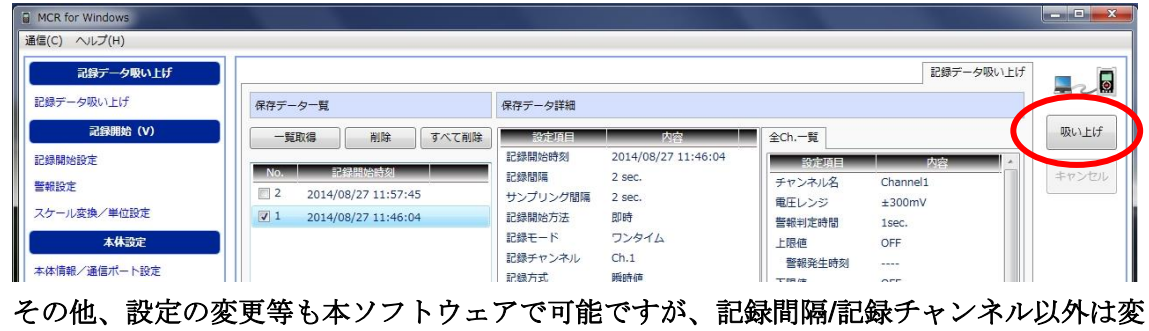

更しないでください。

⑥ 以下の画面が表示されます。ファイルの保存場所を変更する場合"A"をクリックしてくださ い。また、ファイル名を変更する場合には"B"をクリックしてください。

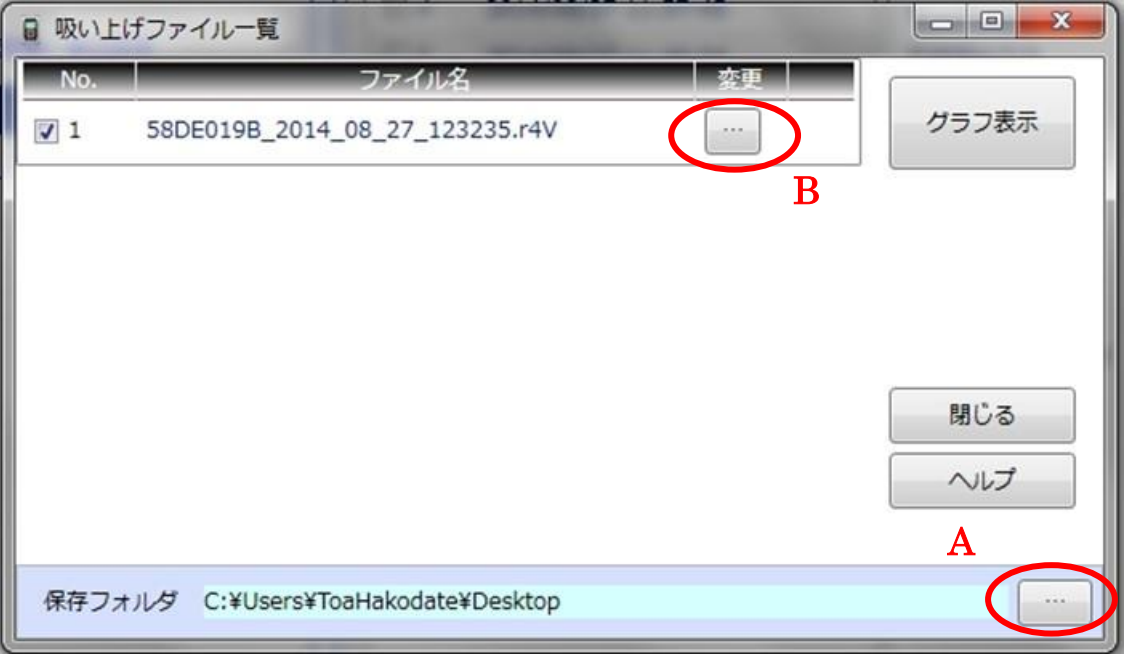

⑦ 保存を確認した後、保存されたファイルをダブルクリックすることで「T&D Graph」が立 ち上がり、グラフが表示されます。もしくは⑥で「グラフ表示」をクリックすることで、表 示することも可能です。

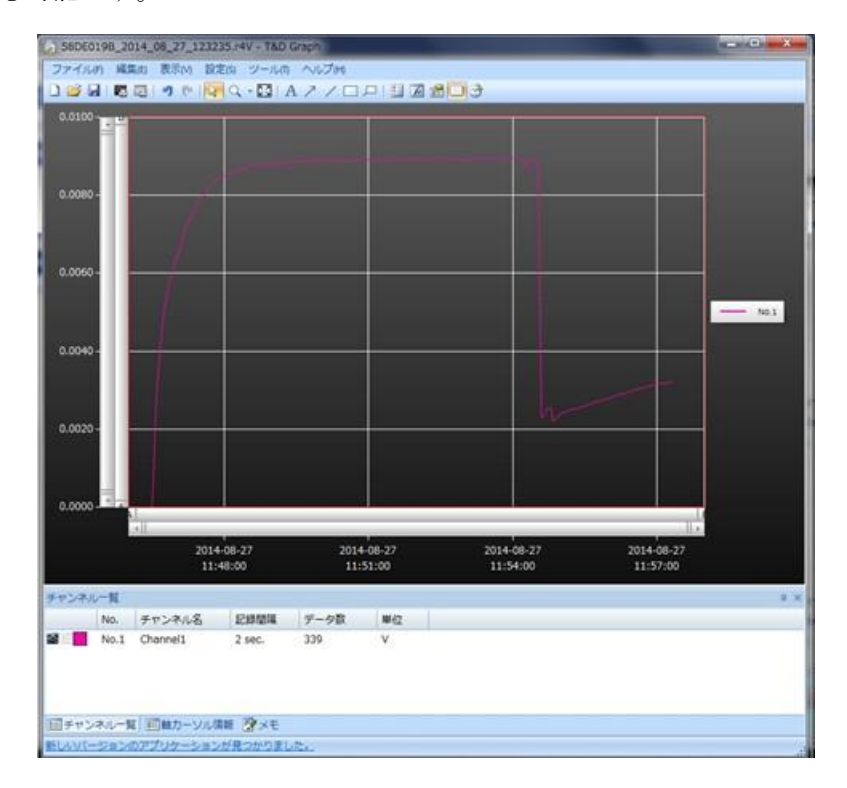

## (3) データを保存する

① 上記のようにグラフを表示した状態でメニューバーからファイルを選択します。

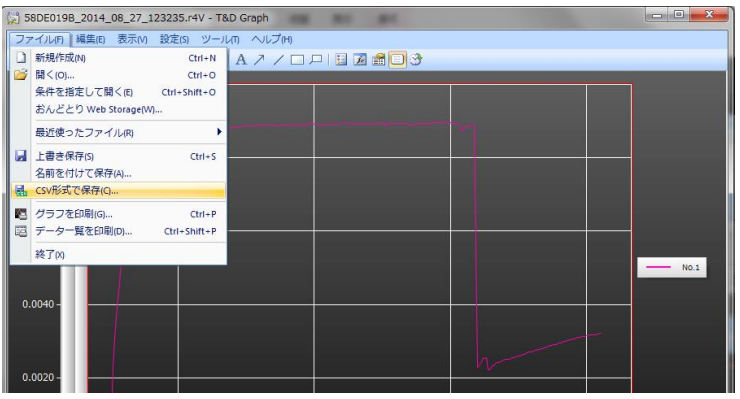

エクセルでデータを操作する場合には、「csv 形式で保存」を選択してください。 各ファイル形式は以下のとおりとなります。

- ・ファイル名.r4v : 測定器本体から取り込んだ際の最初に作成されるデータ
- ·ファイル名.trg : T&D Graph ソフトから保存したデータ
- ·ファイル名.csv : T&D Graph ソフトから csv に変換した数値データ
- 尚、保存の際には念のため、すべての形式で保存しておくことをお勧めします。

## 8-2 データを消去する

 パソコンにデータを取り込んだ後、翌日以降の測定に備えデータを消去しておくことを お勧めします。必ずパソコン内にデータを保存したことを確認してから本項を実施してください。 ① 測定器本体とパソコンを付属の USB 通信ケーブルで接続する。

② 「MCR for Windows」を立ち上げてくさい。「MCR for Windows」画面右上にパソコンと測定 器本体が接続されている絵が表示されていることを確認してください。

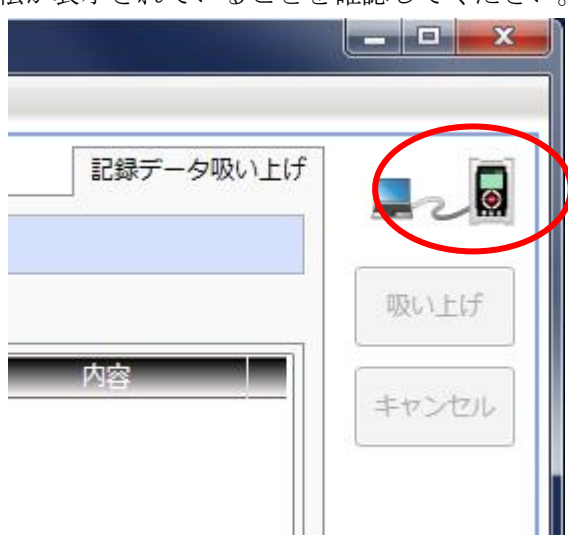

### a) 選択して消去する

(i) 「一覧取得」をクリックしてください。データロガー内の全データが表示されます。

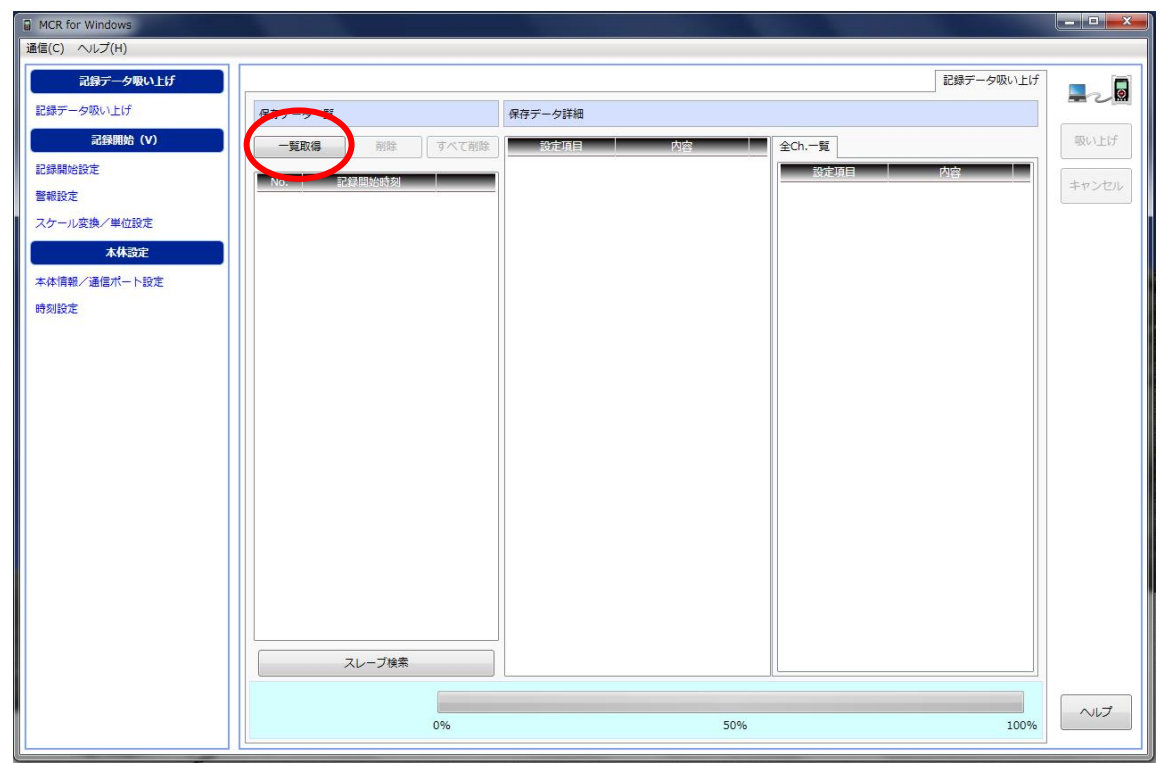

(ii) 消去したいデータをチェックしてください。

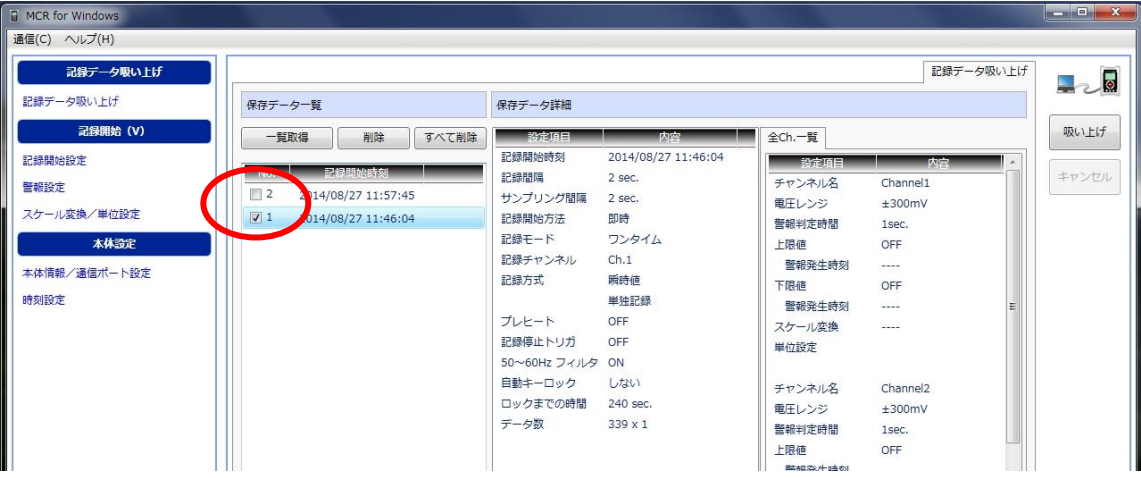

(iii) データをチェックした後、「削除」をクリックしてください。誤って「すべて削除」を クリックしないよう注意してください。全てのデータが消去されます。

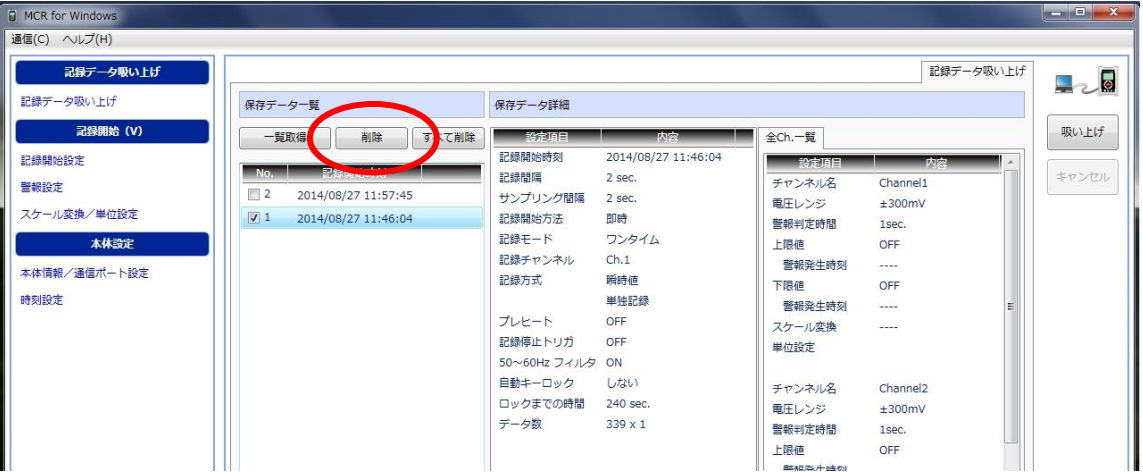

## b) データロガー内の全てのデータを削除する

(i) a) (i) と同様に一覧を取得してください。

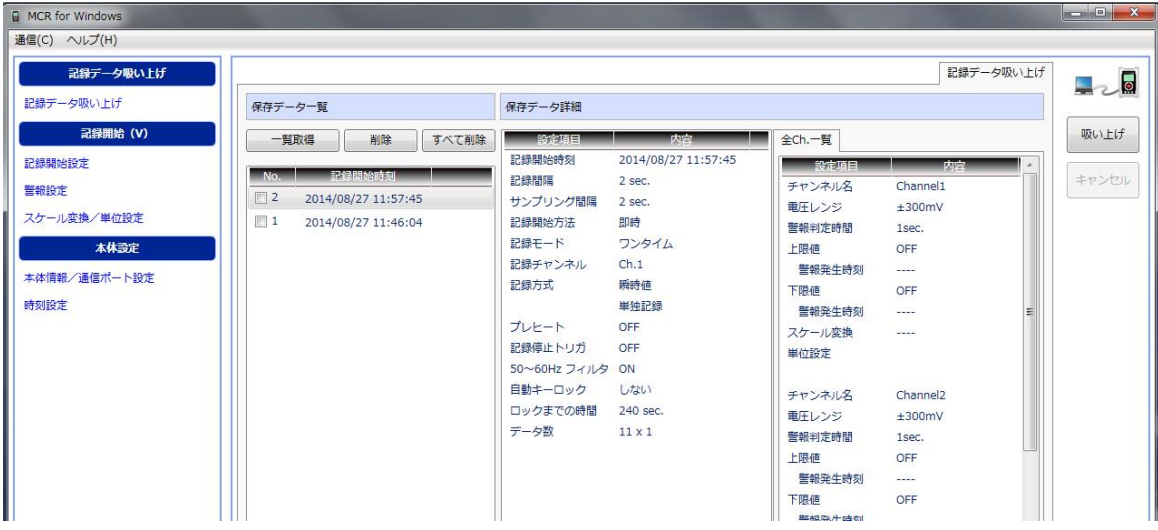

(ii) 必ずパソコン内にデータを保存したことを確認してから、「すべて削除」をクリックし

てください。データロガー内のすべてのデータが削除されます。

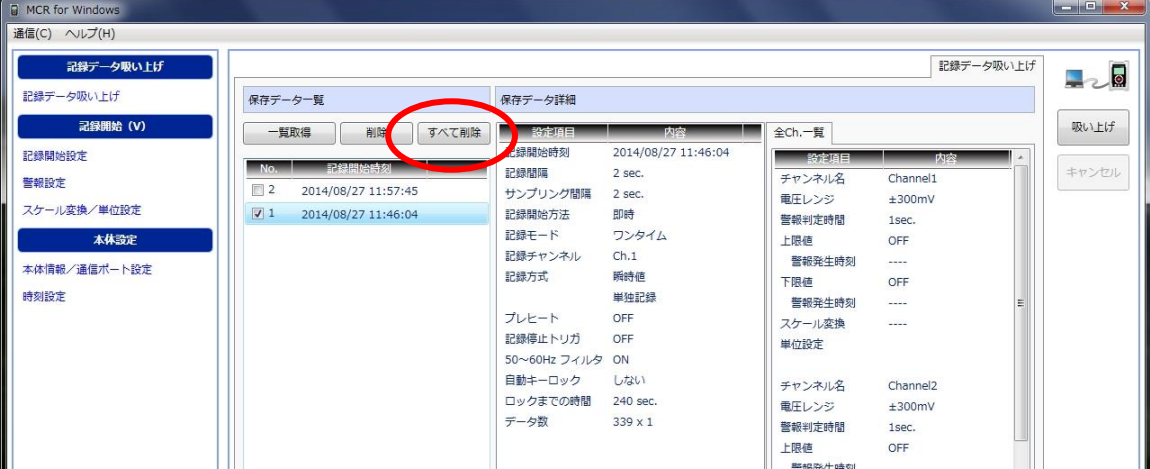

#### <span id="page-20-0"></span>9) 電池交換

測定器本体に内蔵しているデータロガーは、出荷時に電池残量がほぼ 100%の状態で出荷しており ますが、長期にわたるレンタルの場合、電池残量が不足し、交換していただくことがございます。 もし、記録中に電池残量がなくなった場合、自動的に記録を停止します。確実にデータを保存してい ただくために、雷池残量が少なくなってきた場合にはお早めに交換していただきますようお願いいた します。データロガーの電池箇所は測定器内部となります。測定器本体のパネルを固定しているネジ を外し、交換してください。尚、電池交換の際には以下の点に注意してください。

- ① 電池交換の際にはデータの記録を停止してください。記録を継続したまま電池を抜くと、記録中 のデータが失われる場合があります。
- ② 記録を継続したまま電池交換を実施する際は、ノートパソコン等の USB 端子(電源)と接続した 状態で実施してください。
- ③ 測定器を充電しながら電池交換を行わないでください。
- ④ 電池交換以外の目的で測定器のパネルを開けないでください。
- ⑤ 電池交換を実施する際には、測定器内部に水等の液体が入り込まないようにしてください。
- ⑥ データロガー以外の回路基板やバッテリー等には絶対に触れないでください。

電池交換を実施した場合には、念のため時刻設定につきましても実施してください。 詳しい設定方法につきましては、付属マニュアル「Multichannel Voltage Recorder MCR-4V」 43 ページを参照くださいますようお願いいたします。

#### 【ご使用 / レンタル期間中における注意事項】

 センサー端末部や接続端子が汚れていたりすると、正しく出力が表示されない場合が ございます。汚れなどがある場合はきれいに拭き取ってから接続してください。

コネクタ隣間をショートいたしますと、計器が故障する可能性があります。 センサー接続の際には、隣間が接触していないことをご確認下さい。

本体内部にグラウトなどの水分を含むものや、多量のホコリ、ゴミなどが入ると、 基板の破損やショート、バッテリーの破損などの不具合が発生いたします。

高温下で長時間ご使用の場合、データロガーが誤表示するケースも稀にございます。 ご使用時以外は日影等の涼しい場所で保管ください。

本体パネルを開けるなどの分解は絶対にしないでください。 故障や怪我または、高電圧、高電流部分に触れると感電の危険があります。

持ち運びの際は、計器を落下させないようにご注意ください。ボックスが割れたり 衝撃で基板の破損、断線などが発生いたします。

この測定器は多数の現場で何度も使用されておりますので外観上の汚れ、キズなどは ありますが、出荷毎に必ず検査を実施しております。性能上は全く問題ありません。

長期間ご使用になっている場合は、バッテリー性能の悪化や、接続端子などの 劣化などが起こってきますので、約1年毎に測定器の点検または交換を依頼することを お勧めいたします。

ご使用が終了しましたら、本体及び付属品すべてご返却をお願いいたします。 返却されてない場合はレンタル中と判断され、請求が継続されますのでご注意ください。

本体や付属品に異常がある場合は速やかに御連絡お願いいたします。

レンタル中の本体や付属品は紛失などを防ぐためにも大切に保管してくださいますよう お願いいたします。

測定器につきましてご不明な点がございましたら以下にお問い合わせください。

東亜電器株式会社 函館工場 〒040-0061 北海道函館市海岸町 16-17 TEL:0138-42-9331 FAX:0138-42-6191

東亜電器株式会社

I